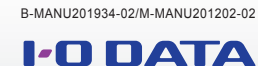

## セットアップガイド スマートフォン/タブレット で利用する

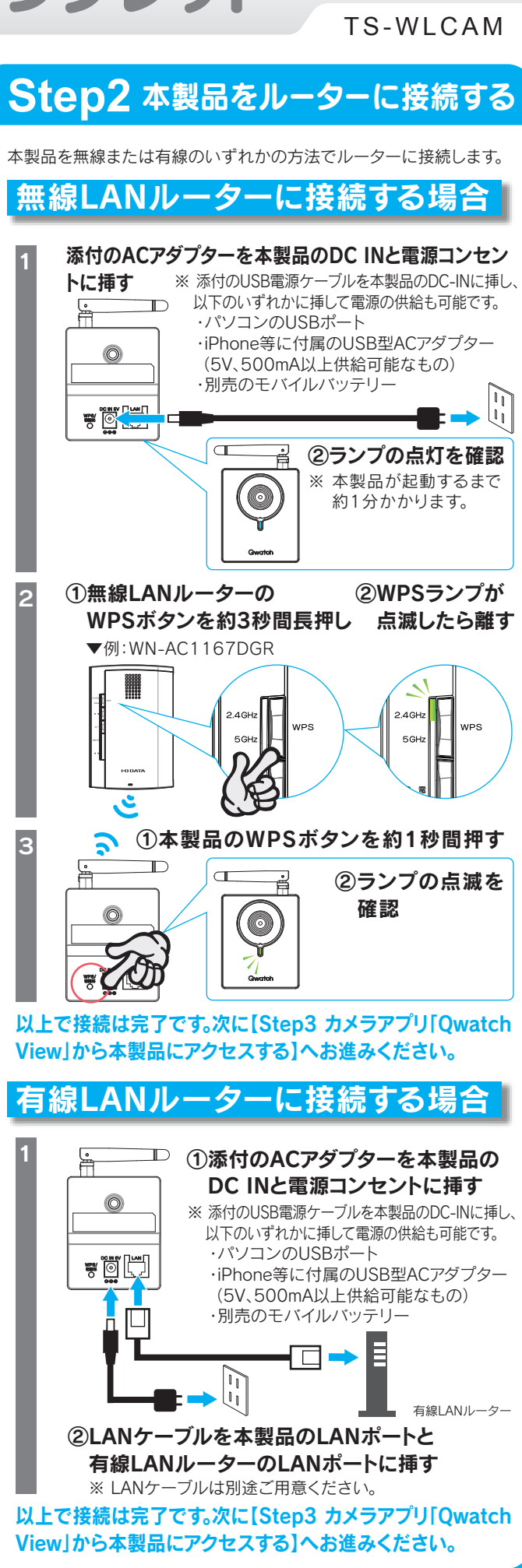

 $\rightarrow$  http://www.iodata.jp/r/4235 ※ 本手順(QRコネクト+)でカメラを登録するとオペレーター権限になり、使用に制限があります。(本紙裏面「ヒント:ユーザー権限について」参照)

## **Step3** カメラアプリ「QwatchView」から本製品にアクセスする

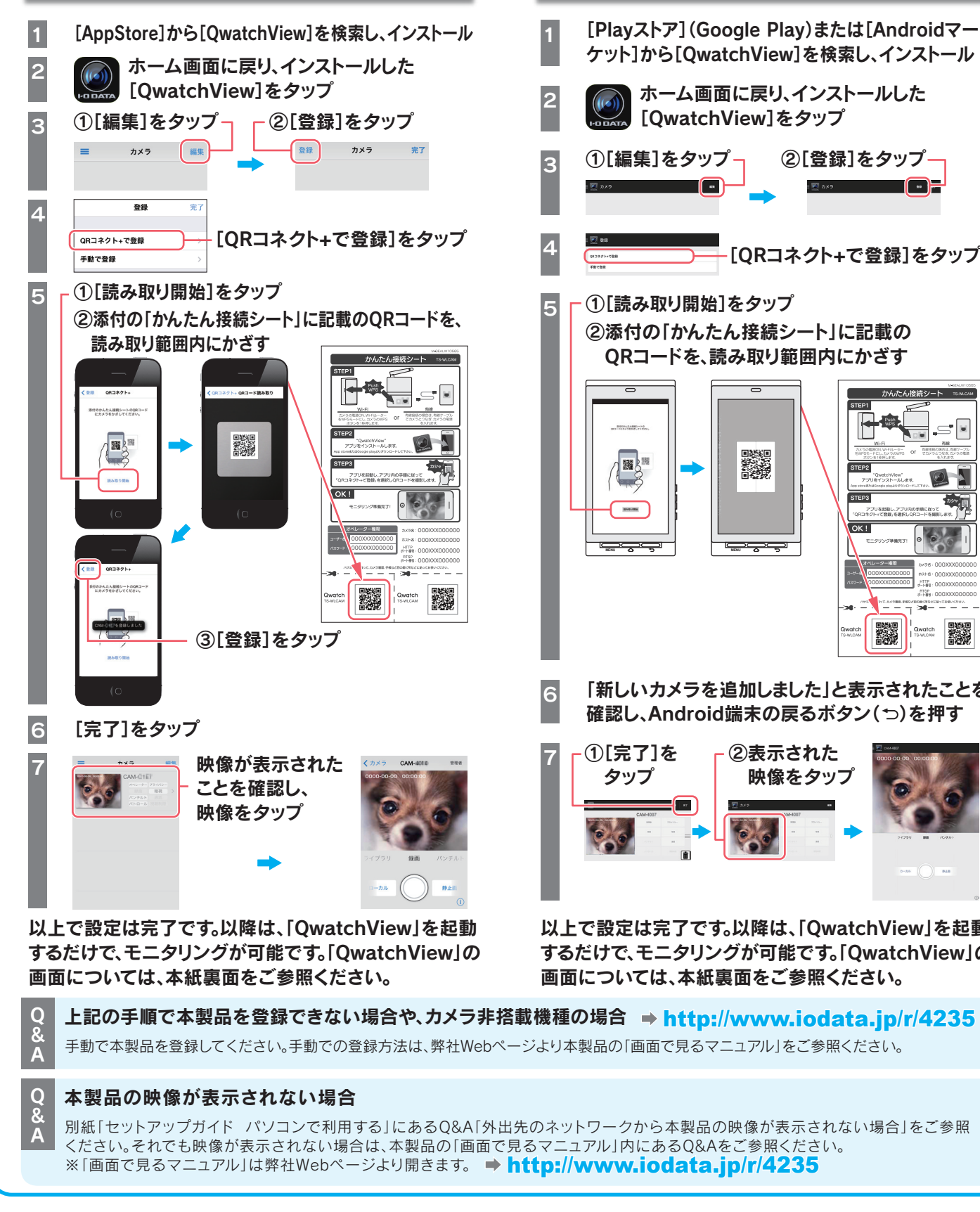

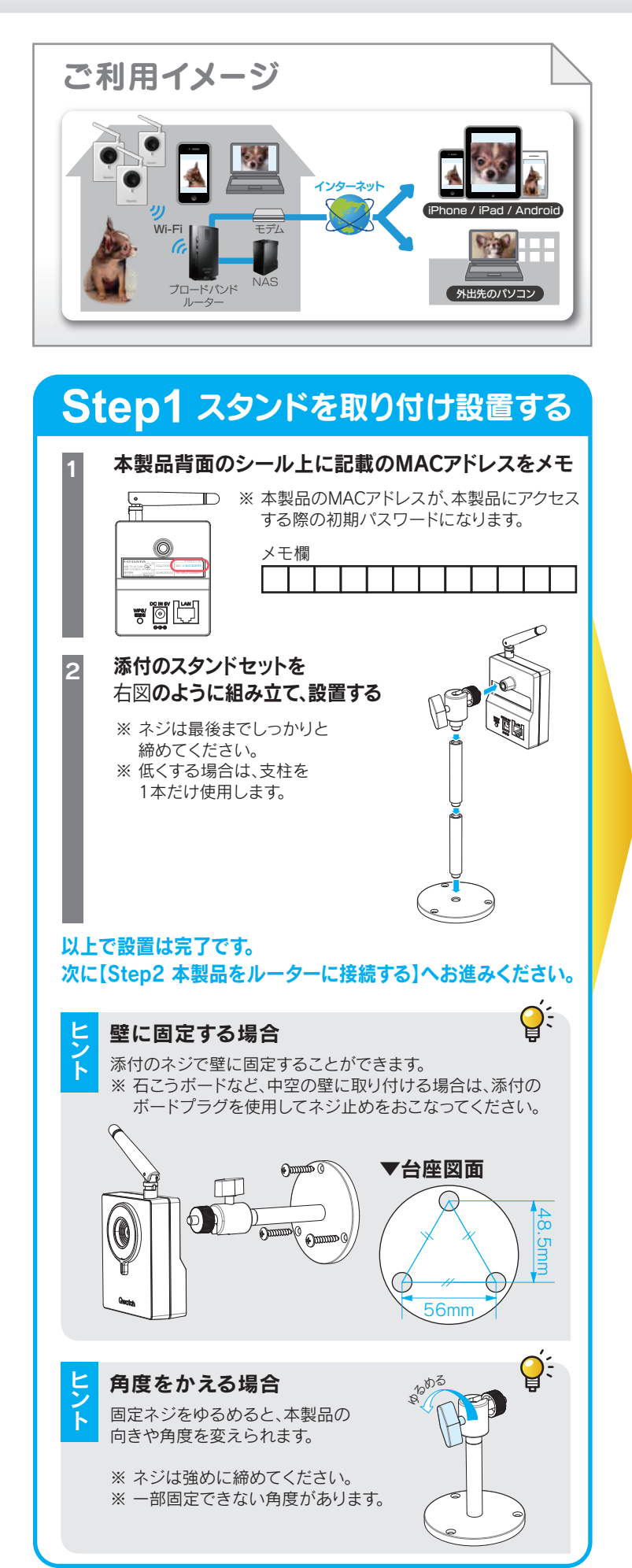

以上で設定は完了です。以降は、「QwatchView」を起動 するだけで、モニタリングが可能です。「QwatchView」の 画面については、本紙裏面をご参照ください。

1 [Playストア](Google Play)または[Androidマー ケット]から[QwatchView]を検索し、インストール ホーム画面に戻り、インストールした [QwatchView]をタップ 3 ①[編集]をタップ ②[登録]をタップ  $\overline{r}$  as  $\overline{r}$ <del>■</del> [ORコネクト+で登録]をタップ ①[読み取り開始]をタップ 5 ②添付の「かんたん接続シート」に記載の QRコードを、読み取り範囲内にかざす  $\overline{\phantom{a}}$ かんたん焼焼シル  $\equiv$   $\blacksquare$ D. 1999  $\sqrt{\frac{3}{2}}$  $\circ$  $\overline{D}$  $\frac{1}{2} \frac{1}{2} \left( \frac{1}{2} \right) \left( \frac{1}{2} \right)$ **PAGE** مصلح<br>مصلح تصح<u>مت</u><br>مصح オペレーター権限<br>-000XXX000000 000XXX000000 000XXX000000  $\begin{picture}(180,10) \put(0,0){\vector(1,0){100}} \put(0,0){\vector(1,0){100}} \put(0,0){\vector(1,0){100}} \put(0,0){\vector(1,0){100}} \put(0,0){\vector(1,0){100}} \put(0,0){\vector(1,0){100}} \put(0,0){\vector(1,0){100}} \put(0,0){\vector(1,0){100}} \put(0,0){\vector(1,0){100}} \put(0,0){\vector(1,0){100}} \put(0,0){\vector(1,0){100}} \put(0,0){\vector($ ▓ ▓ **Qwatch**<br>TS-WLCAM 「新しいカメラを追加しました」と表示されたことを 確認し、Android端末の戻るボタン(つ)を押す 7 ①[完了]を ②表示された タップ 映像をタップ

- カメラアプリ「QwatchView」(無料)をインストールして利用します。
- ※ IPアドレスはDHCPから取得になります。
- ※ iPhone/iPad/iPod touchは、iOS 6.0以降かつカメラ付モデルに対応しています。
- ※ Andoird OSは、Ver 4.0以降に対応しています。 (オートフォーカス機能のあるカメラを搭載した端末をご利用ください。)
- ※ カメラ非搭載機種の場合は、手動で設定してください。(設定方法については「画面で見るマニュアル」参照)
- 管理者権限でログオンする場合は、手動で本製品を登録してください。手動での登録方法は、
- 弊社Webページより本製品の「画面で見るマニュアル」をご参照ください。

## iPhone/iPad/iPod touchの場合 Androidの場合

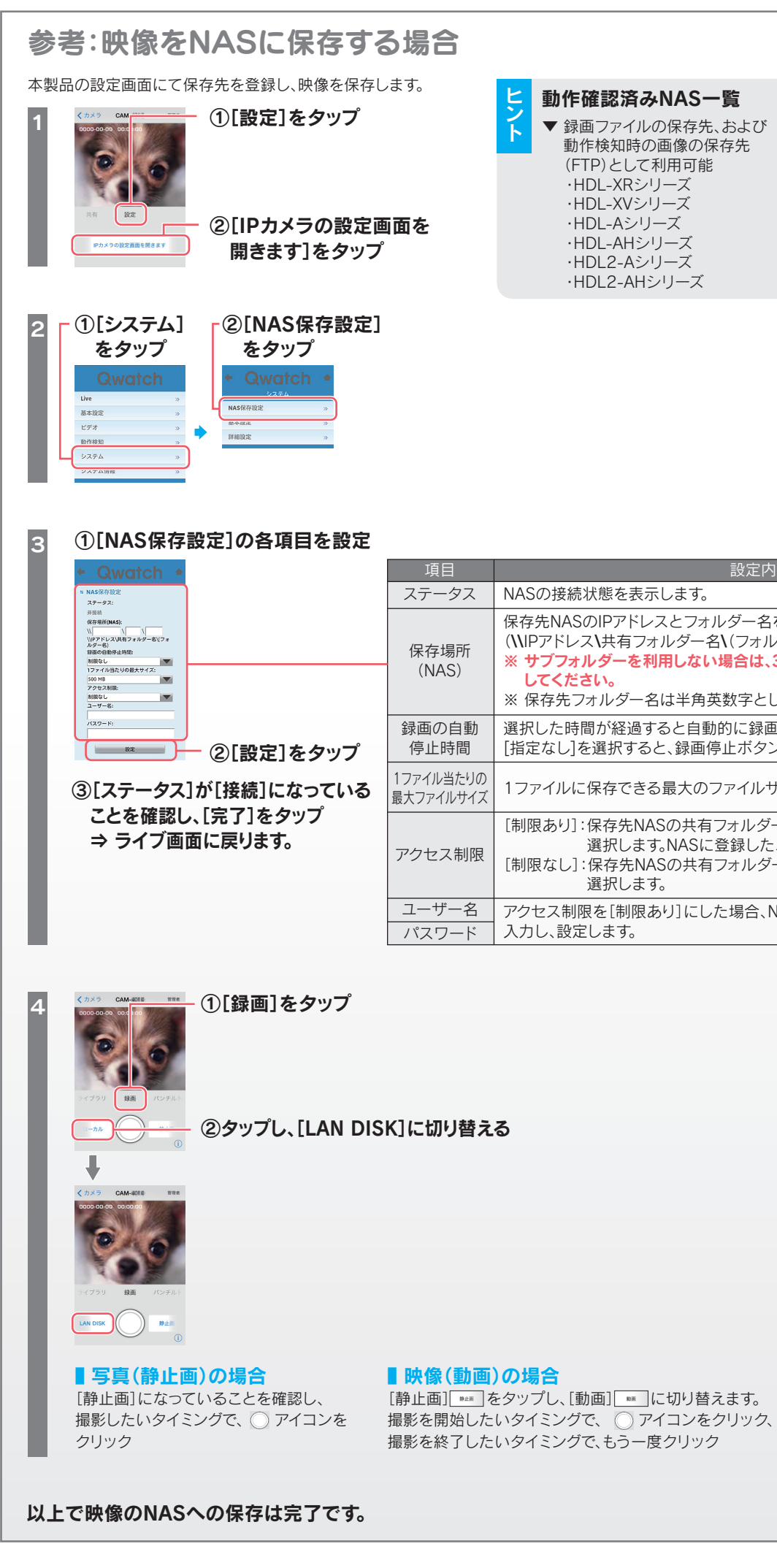

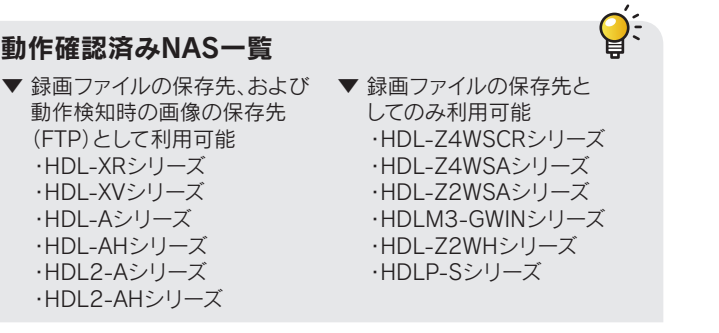

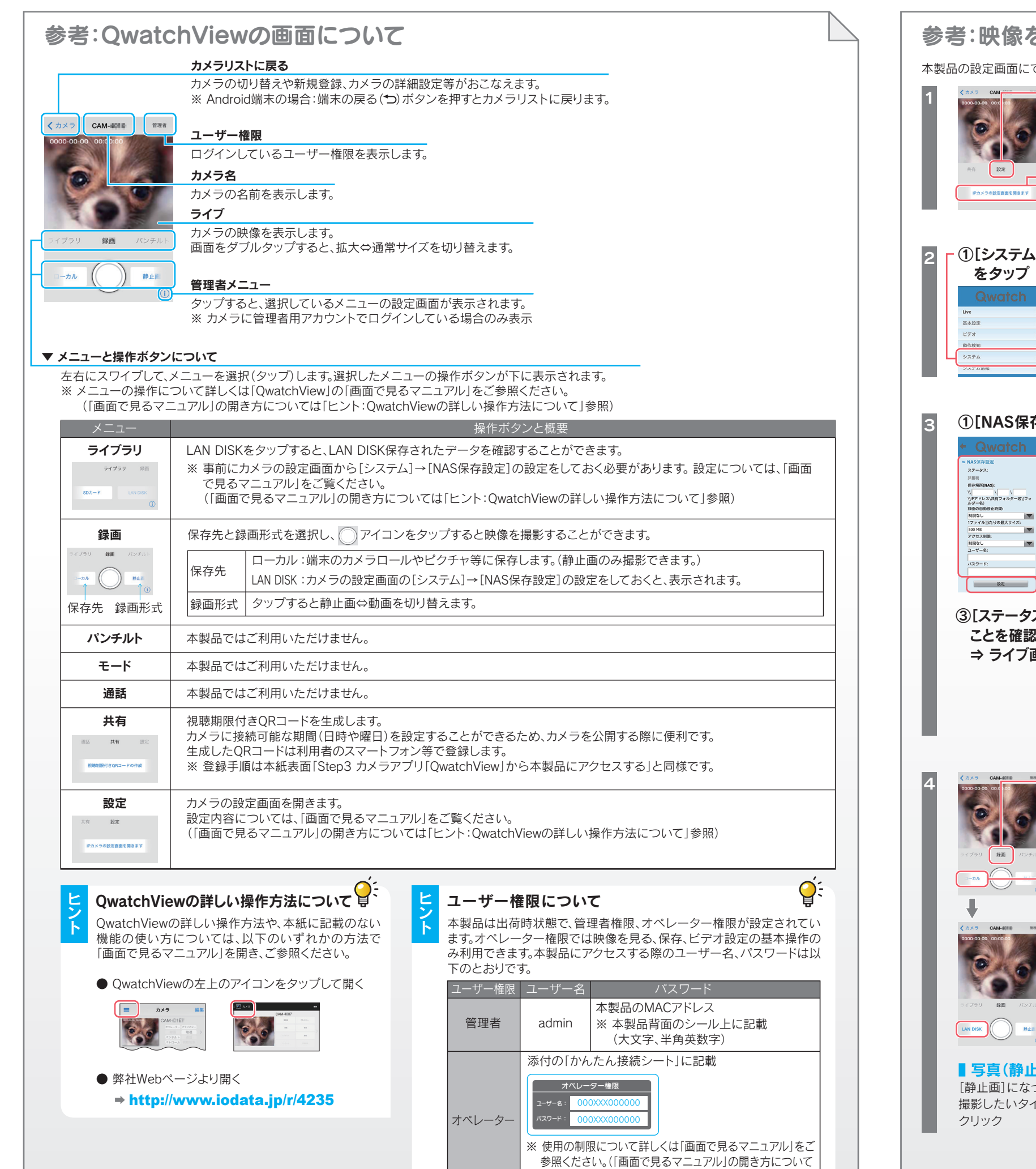

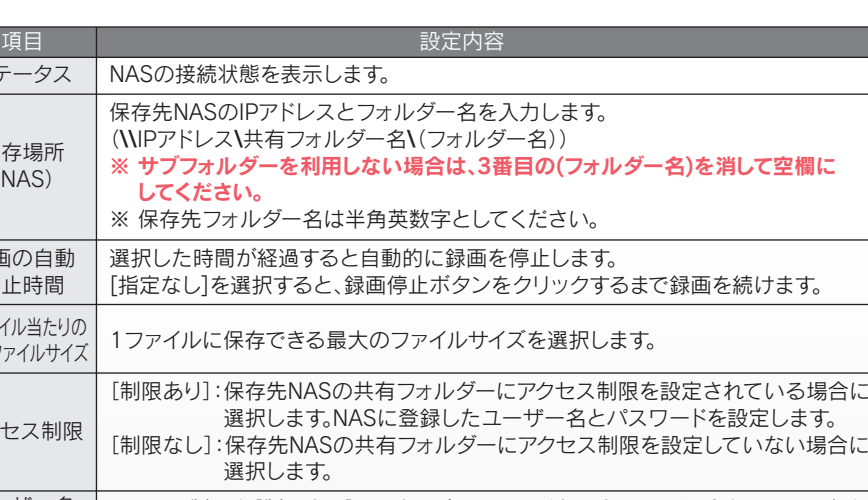

ユーザー名 アクセス制限を[制限あり]にした場合、NASに登録したユーザー名とパスワードを

は「ヒント:QwatchViewの詳しい操作方法について」参照)